PC プロテクションから J-SAFE(M)への マイグレーション (自動更新)について 0.前準備

2024 年 2 月 29 日までに PC プロテクションが Ver19.1 以上になっていることを確 認します。

<バージョンの確認方法>

右下タスクバーの通知領域に表示されている PC プロテクションのアイコンをマウ スで右クリックし、[本製品について]をクリックします。

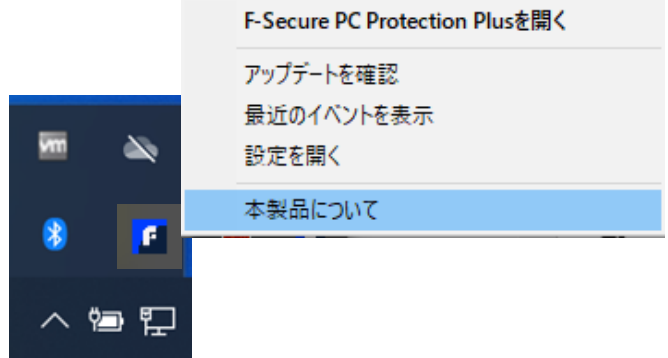

バージョン 19.1 が表示されていることを確認。 バージョン 19.0 以下を表示していましたら、アップデートを行ってください。

<アップデートをする>

右下タスクバーの通知領域に表示されている PC プロテクションのアイコンをマウ スで右クリックし、[アップデートを確認]をクリックします。

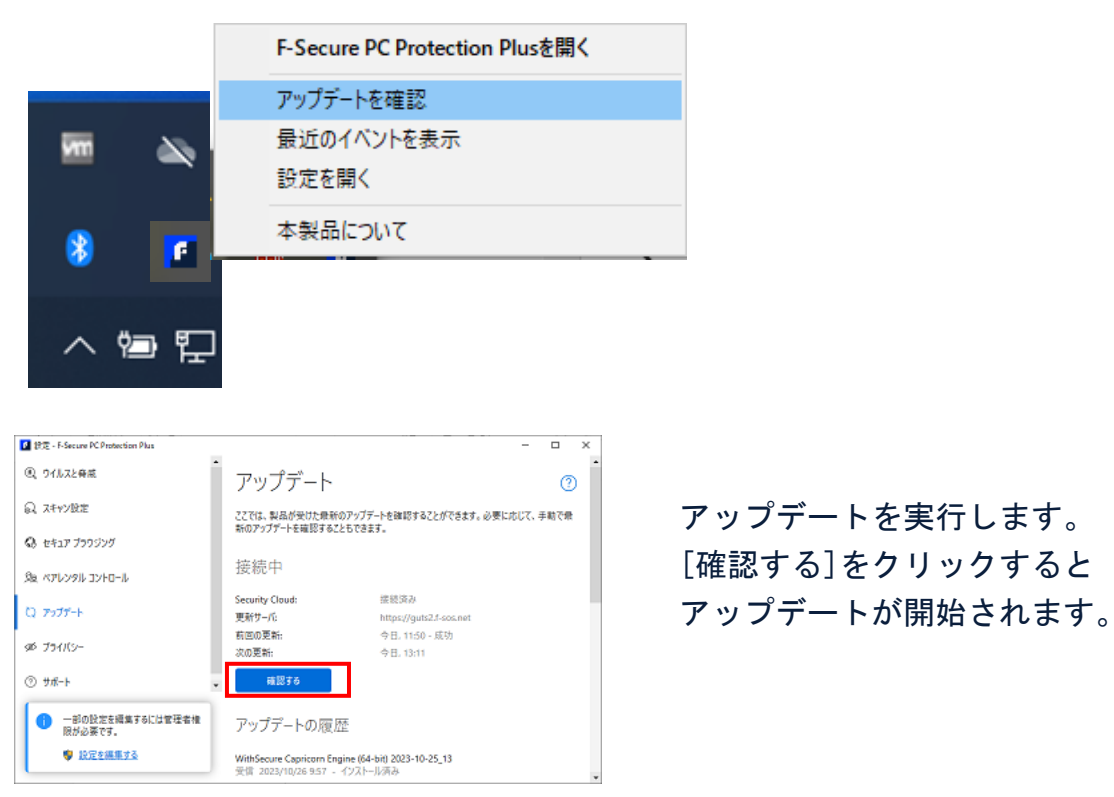

[確認する]をクリックすると

1. 2024 年 3 月 1 日以降

PC プロテクションがインストール済みのインターネット接続しているパソコンは、 1~2 時間に 1 度バックグラウンドで行われるアップデートを確認するタイミングで 自動的にアプリが PC プロテクションから J-SAFE(M)に更新されます。

メイン UI

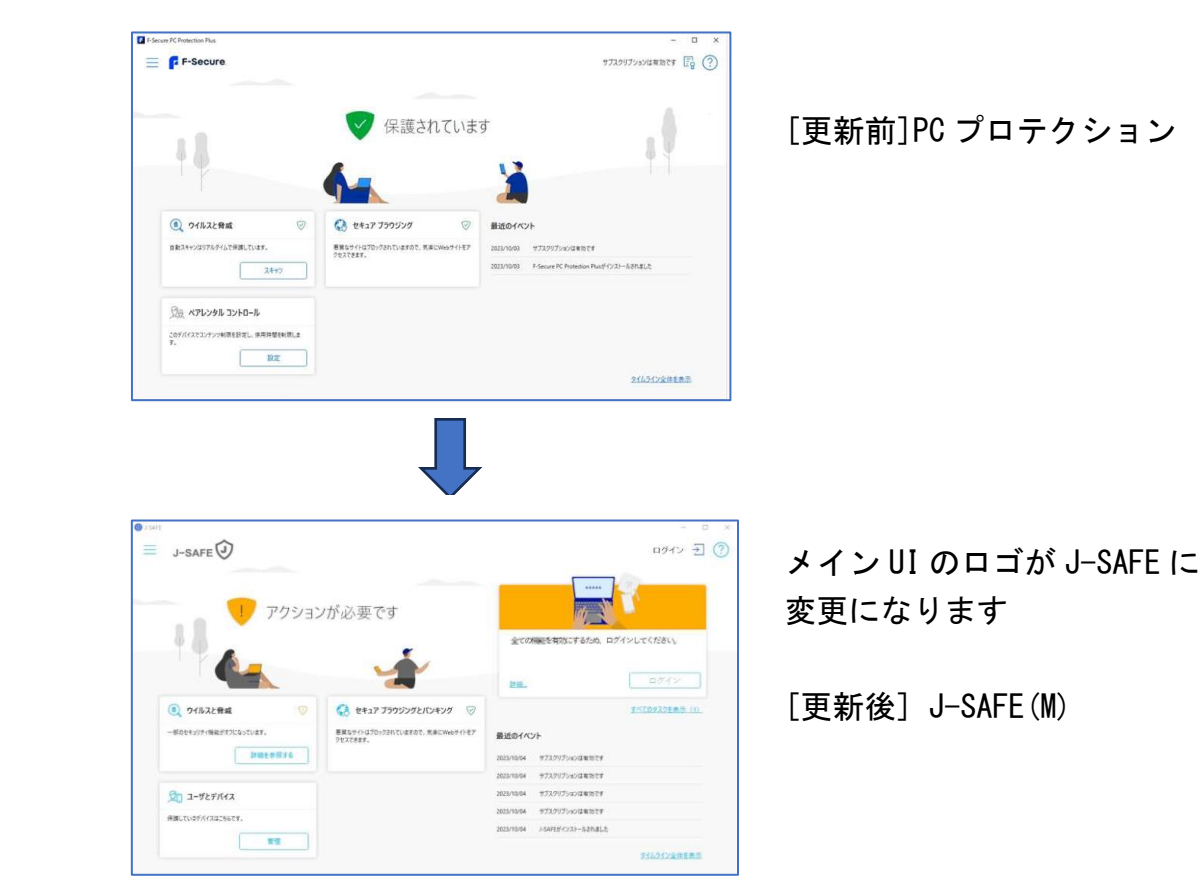

2. 2024 年 3 月 1 日に safeavenue@f-secure.com からお客様のメールアドレスに Welcome メールが届きます。

3. J-SAFE(M)のメイン UI を開くと、ログインを促すメッセージが表示されます。

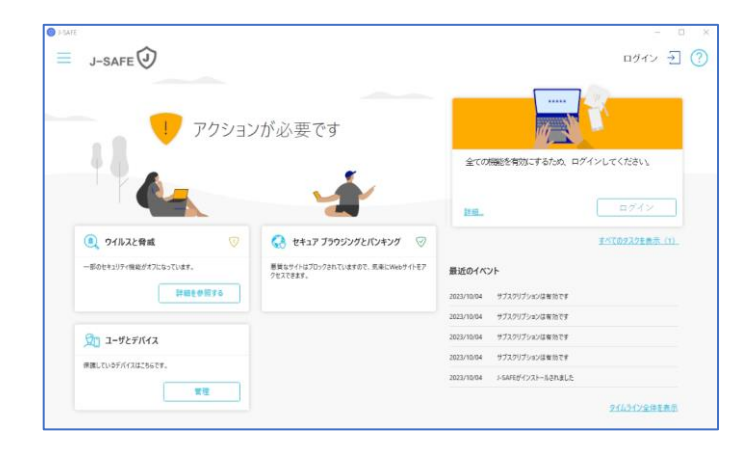

4. メイン UI 右上のログインボタンをクリックすると、ID (メールアドレス)とパ スワードを入力する画面 (My J-SAFE ポータル ログイン画面) が表示されます。

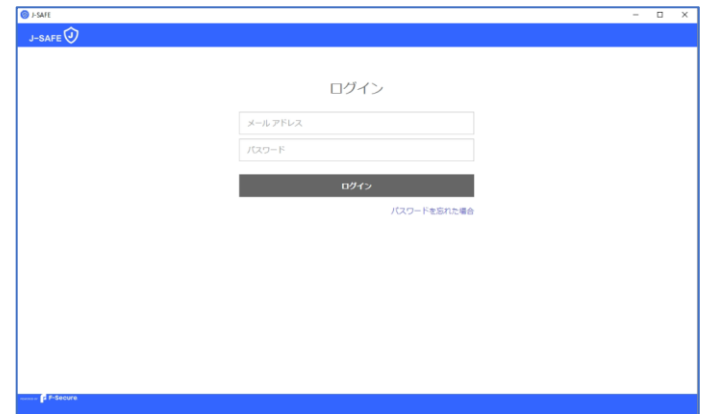

5.Welcome メールに記載のメールアドレスと初期パスワードを入力します。

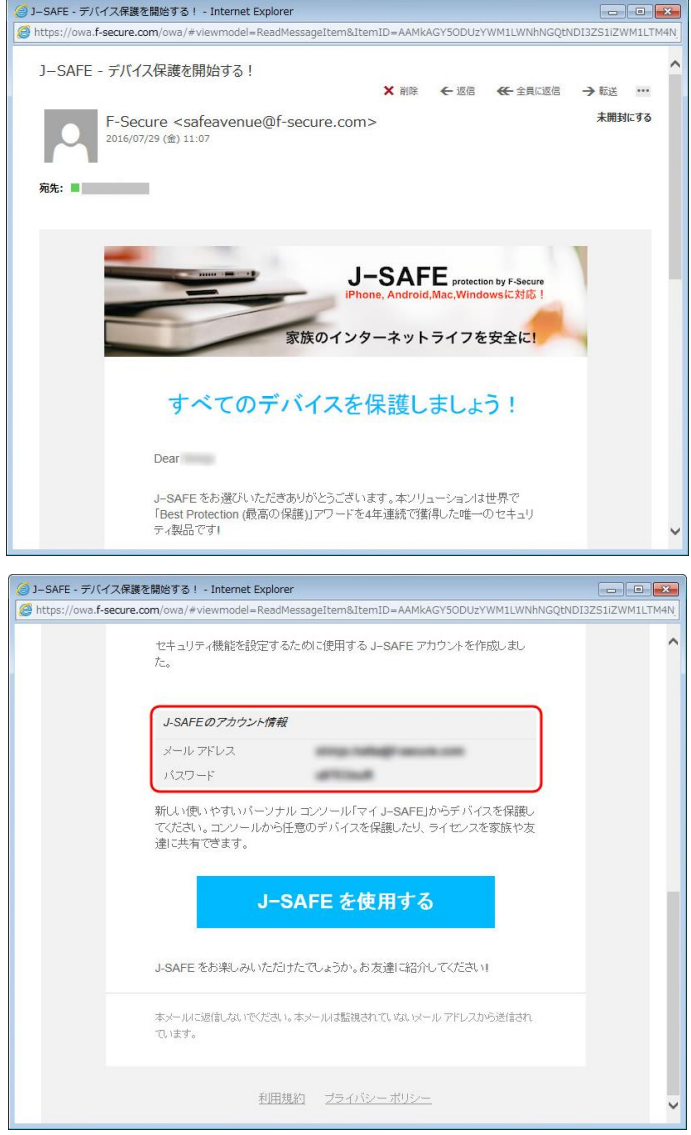

6. 「パスワードを変更してください」の画面になります。新しいパスワードを入力 して、[ 変更 ] をクリックしてください。入力したパスワードの強度が「弱」 「中」「強」の三段階で評価されます。

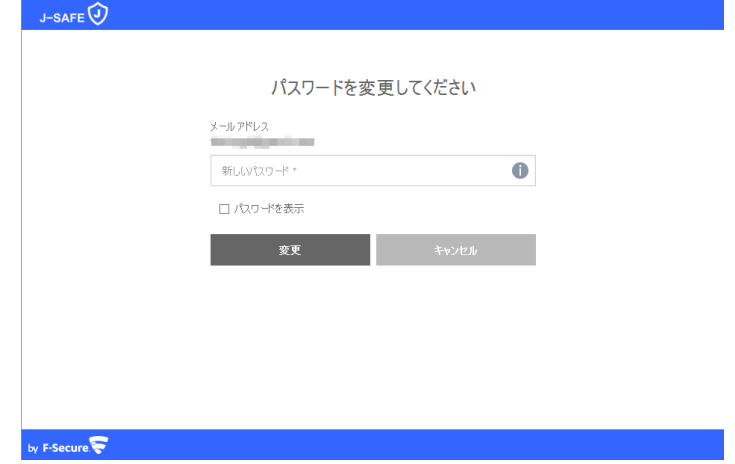

7. 「パスワードが変更されました」の画面になり、次のユーザ選択で自分を選択し た場合、15 までスキップします。

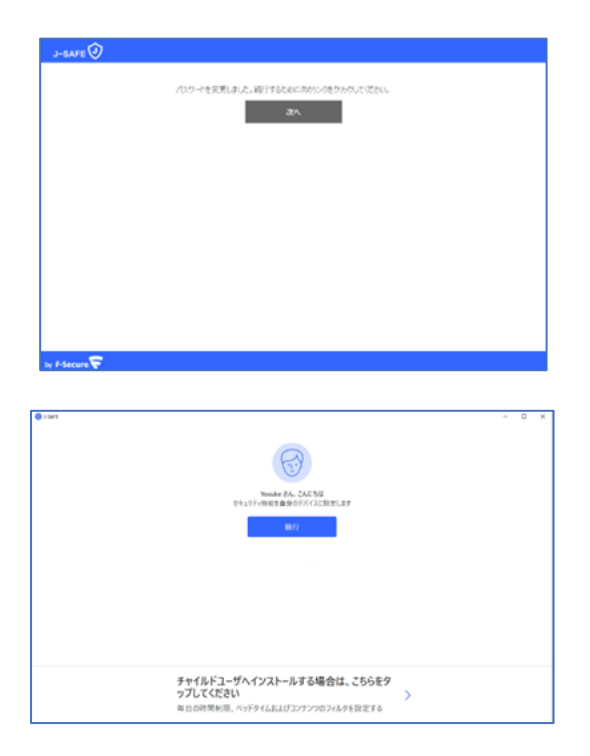

8. PC プロテクションでペアレンタルコントロールを設定しているパソコンは、自動 更新時に設定が解除されてしまいます。

ペアレンタルコントロール (J-SAFE (M) ではファミリールールと呼びます) をご利用 される場合、再設定が必要になります。「チャイルドユーザへインストールする場合 は、こちらをタップしてください」を選択します。

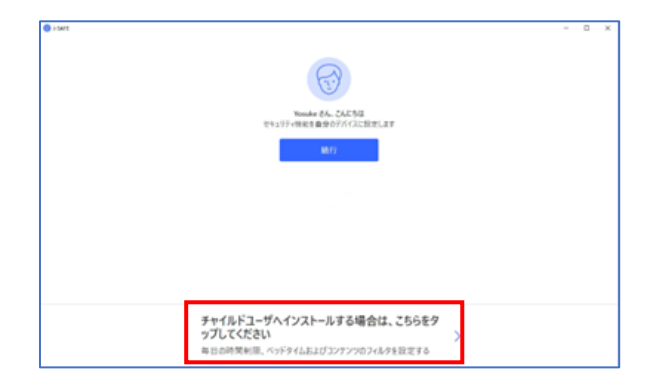

9.ファミリールールの設定を行います。使用されるお子様の名前を入力し、年齢グ ループを選択します。

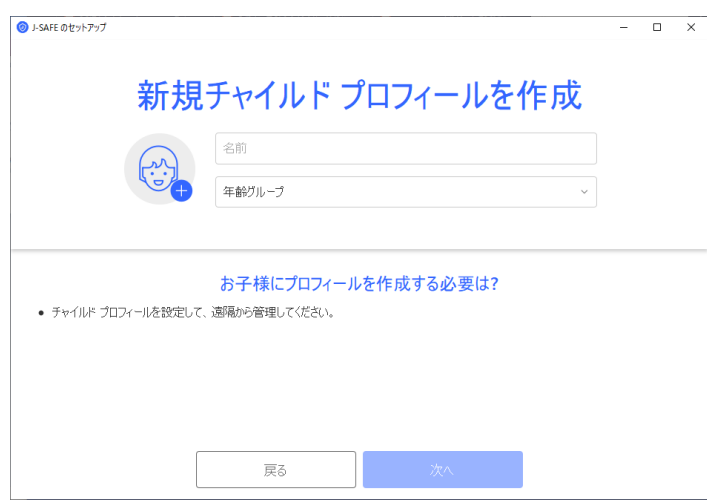

10. 説明を確認し、次へ進みます。

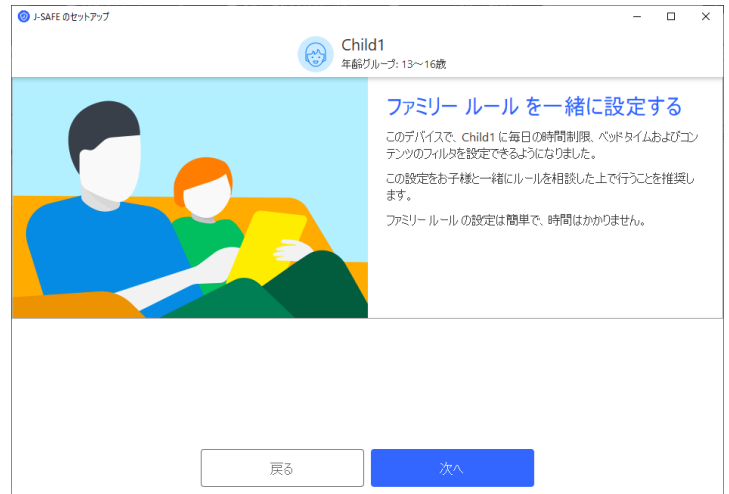

11.右上のスイッチを入れると、デバイスの使用時間の制限を設定できます。平日と 休日、それぞれのコンピュータを使える合計時間を設定してください。

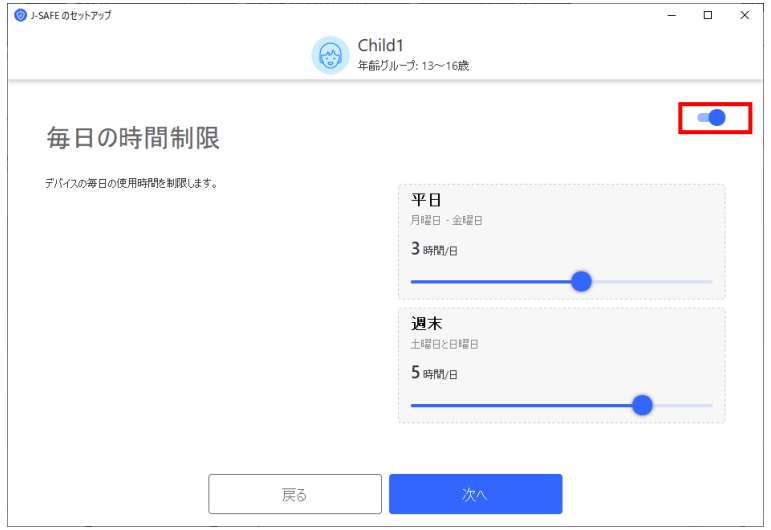

12.右上のスイッチを入れると、コンピューターを使わせない夜間のベッドタイムを 設定できます。日~木(翌日が学校の夜)と金および土のそれぞれを設定し、次へ 進んでください。

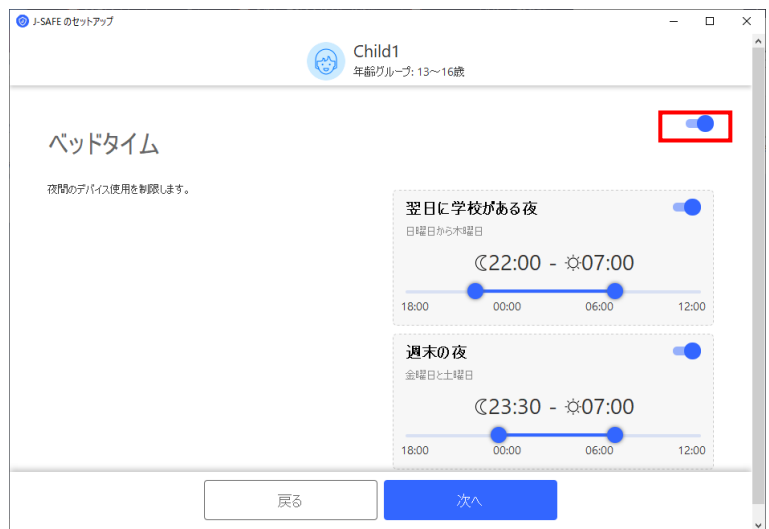

13.右上のスイッチを入れると、お子様が見ることのできる Web サイトのコンテンツ を設定できます。ブロックする Web コンテンツのカテゴリにチェックを入れて、次 へ進んでください。(カテゴリは下にスクロールすることですべて表示されます)

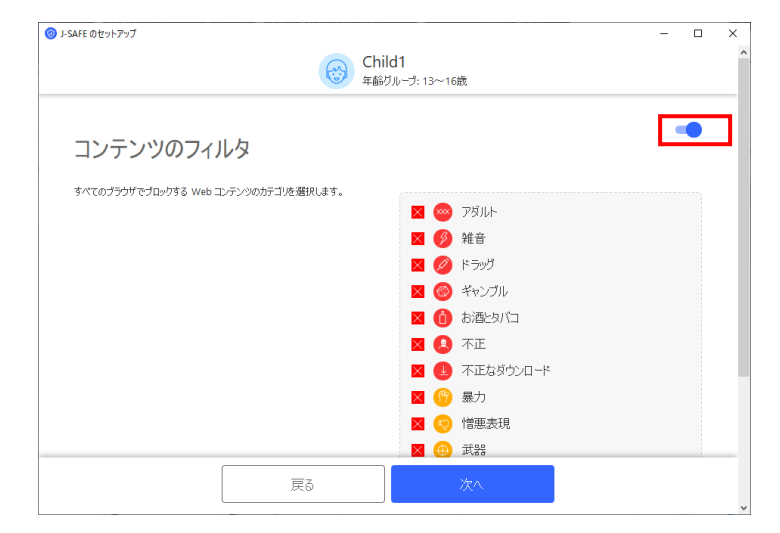

14.チャイルドユーザにインストールした場合、確認画面が表示されるので、「終 了」をクリックしてください。

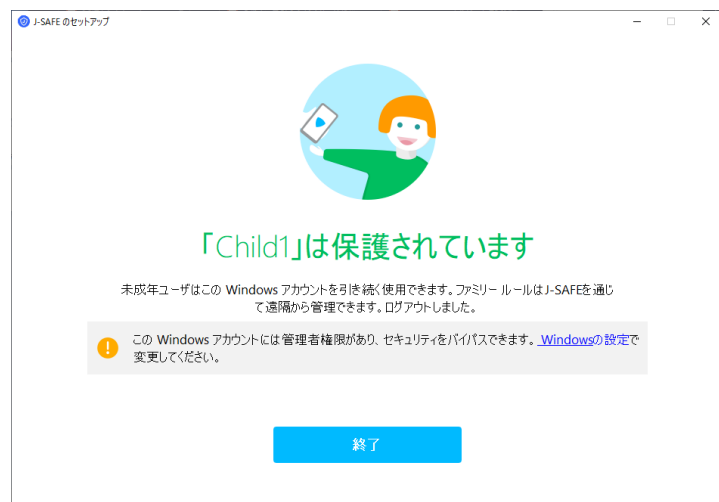

15. メイン UI が正常に表示されれば完了です。

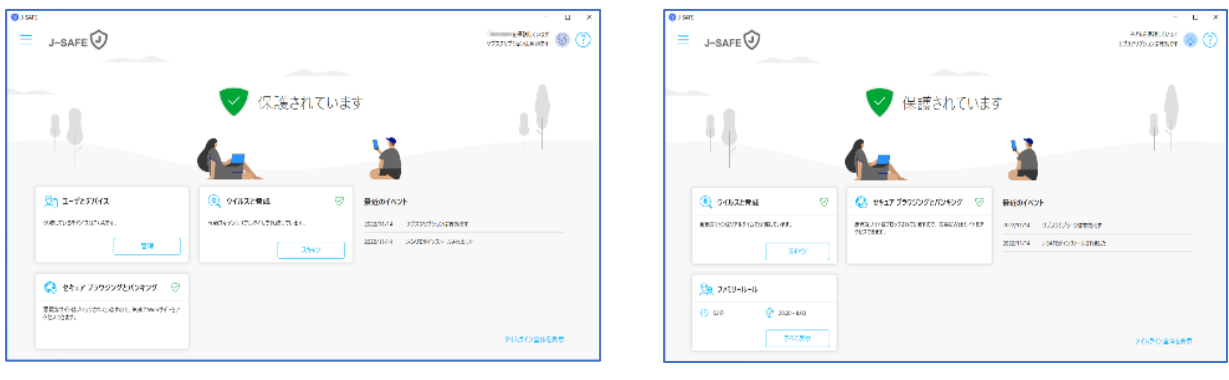

大人ユーザー ファイン アクション 子供ユーザー